## **Manual de usuario para la captura de consultas, reclamaciones o aclaraciones.**

CREDICAM Sofom ENR cuenta con la UNE Unidad Especializada a fin de atender las consultas y reclamaciones de los usuarios con respecto a lo relacionado con nuestros productos.

El usuario puede ingresar a la página de la UNE en donde podrá registrar sus consultas, reclamaciones y aclaraciones. Para ello ingresamos al portal de CREDICAM. En la parte inferior, se encuentra el acceso a la UNE "UNE CREDICAM (Consultas, Aclaraciones y Reclamaciones) CONDUSEF".

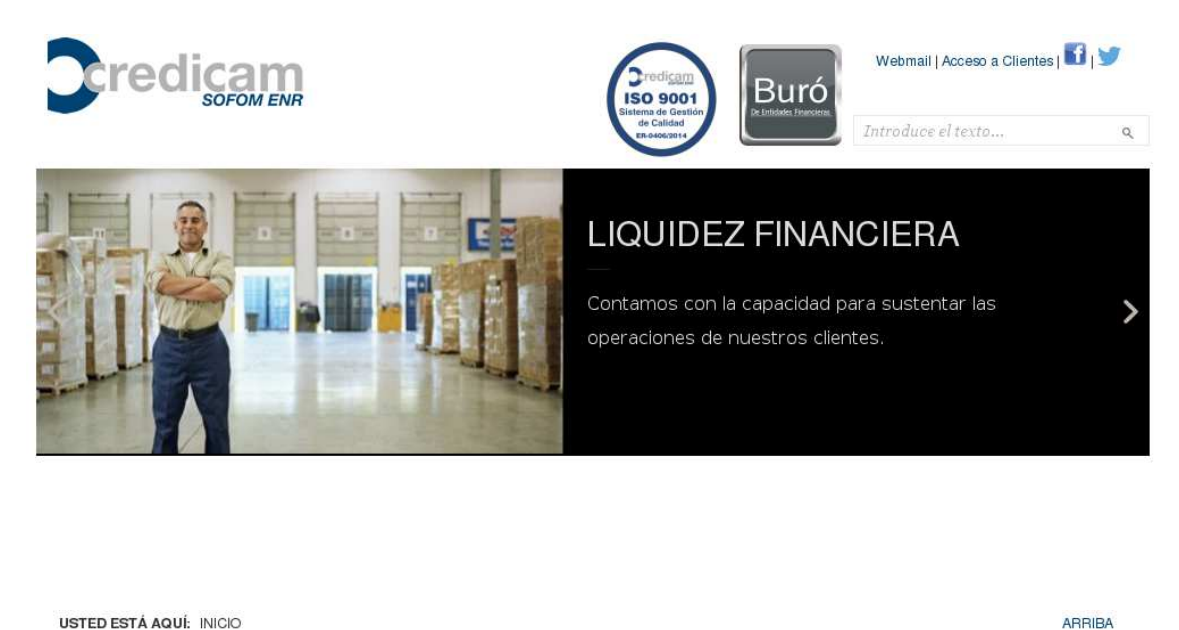

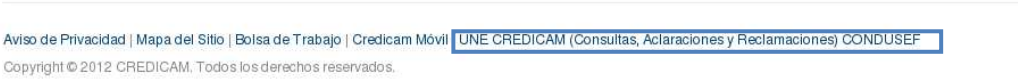

Además podrá ver también los teléfonos, correos y direcciones de todas las UNEs así como de los responsables de las mismas. Para poder registrar sus datos en la página, se pone a su disposición el link "UNE-Captura" en donde usted podrá capturar su consulta, reclamación o aclaración, a la cual le daremos seguimiento en la brevedad. O si ya cuenta con su folio, podrá consultar el estatus del folio.

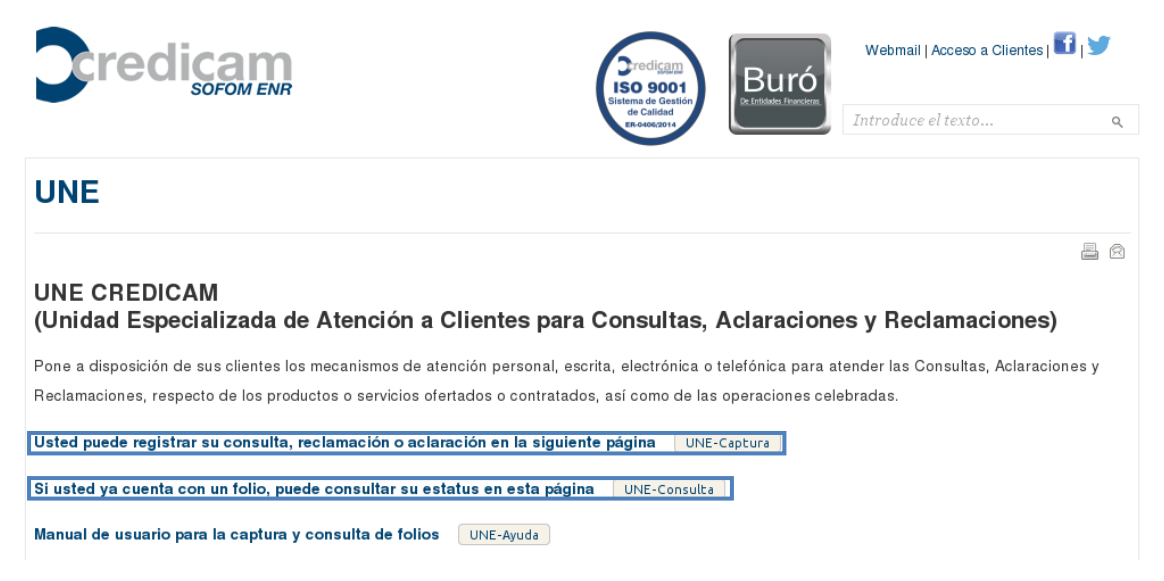

Al entrar a la página de captura, nos mostrara la siguiente página en donde será necesario capturar los datos necesarios para poder darle una respuesta oportuna.

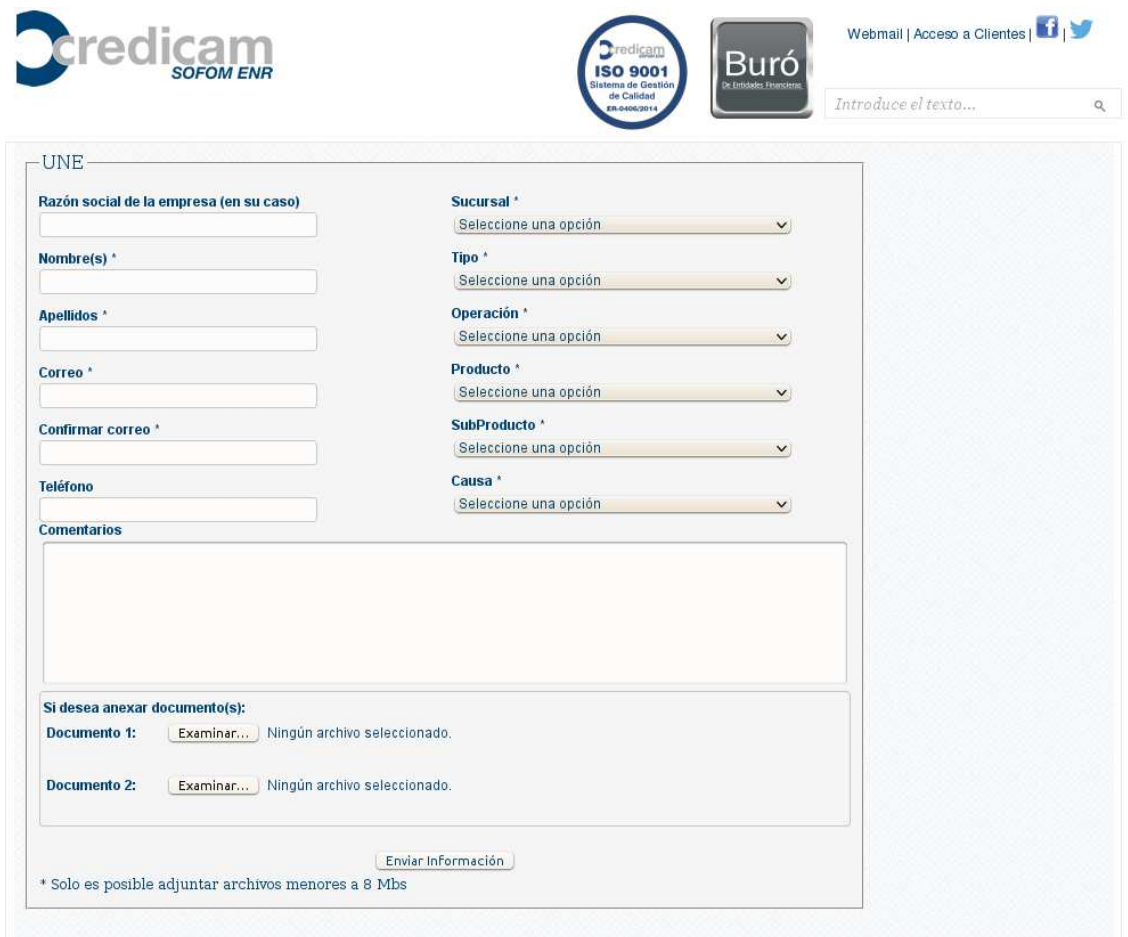

- **Razón social de la empresa (en su caso):** En caso de ser empresa el cliente
- **Nombre(s) \*:** Nombre de la persona a contactar
- **Apellidos \*:** Apellidos de la persona a contactar
- **Correo \*:** Correo electrónico para poder contactarlo y consultar sus folios
- **Confirmar correo \*:** Confirmación del correo de contacto
- **Teléfono:** Teléfono para contactar
- **Sucursal:** Si conoce su sucursal favor de indicarla, sino seleccione la más próxima
- **Tipo:** Tipo de registro (consulta, reclamación o aclaración)
- **Operación:** Seleccione el que corresponda de la lista
- **Producto:** Seleccione el que corresponda de la lista
- **SubProducto:** Seleccione el que corresponda de la lista
- **Motivo:** Seleccione el que más se aproxime a su situación
- **Comentarios:** Describa lo más clara y brevemente la situación y proporciones los datos necesario para poder darle seguimiento.

Si por el contrario, ya tenemos un folio y queremos ver el estatus que tiene y ver si ya ha tenido seguimiento. Ingresamos en la página de UNE-Consulta. En esta página podes consulta el folio en cualquier momento. Para ello necesitamos capturar el correo electrónico con el que se registró el folio asimismo el folio que se genero y se le envió al correo electrónico.

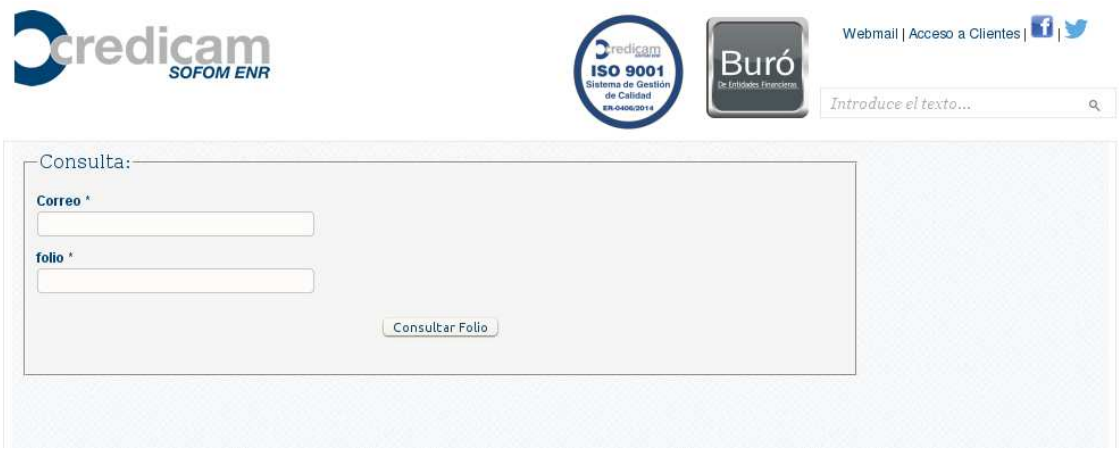